# **Unlimited Huawei USB Modem** E3372h-153

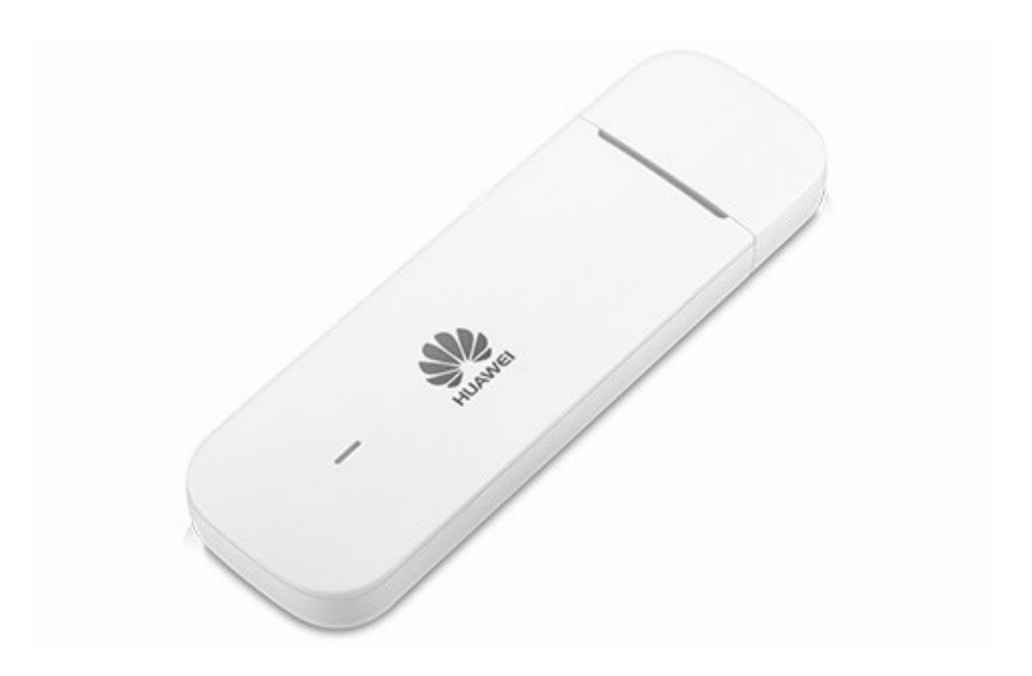

## **Firmware update Huawei USB modem E3372h-153**

## **Instructions for firmware update in Windows (Microsoft)**

- 1. Connect the USB modem to a USB port in your Windows laptop.
- 2. Open the file **E3372h-153\_UPDATE\_21.329.63.01.103.exe** to start the update wizard and click on the '**Start**' button.

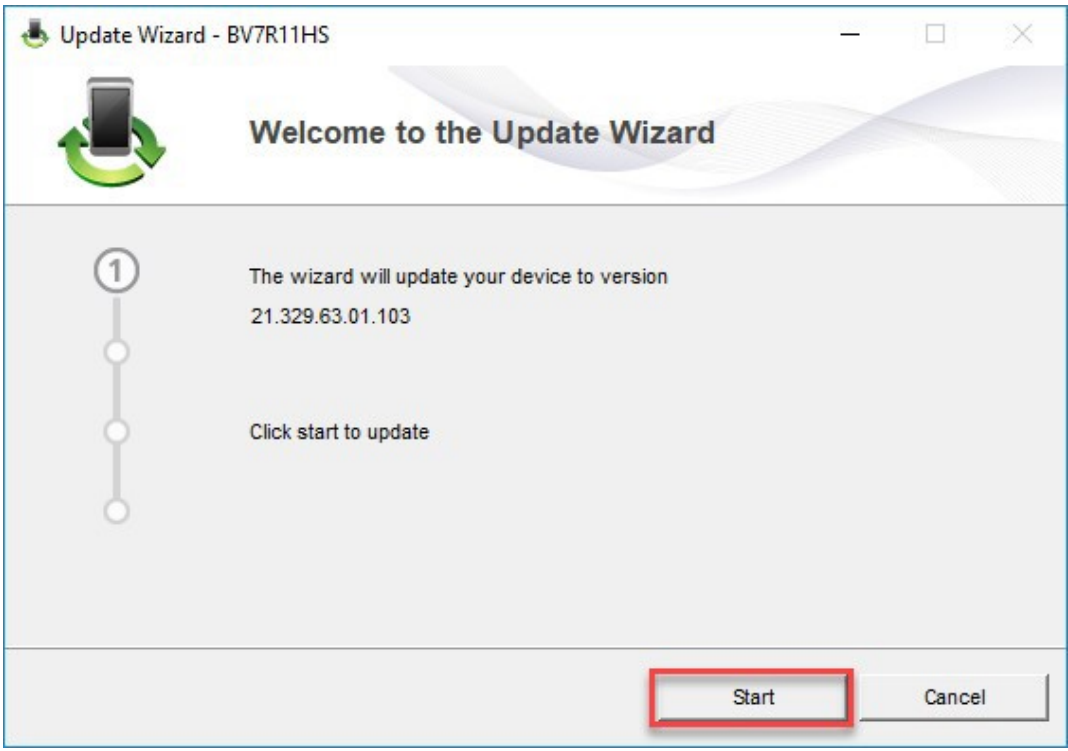

#### 3. The new firmware will now be updated.

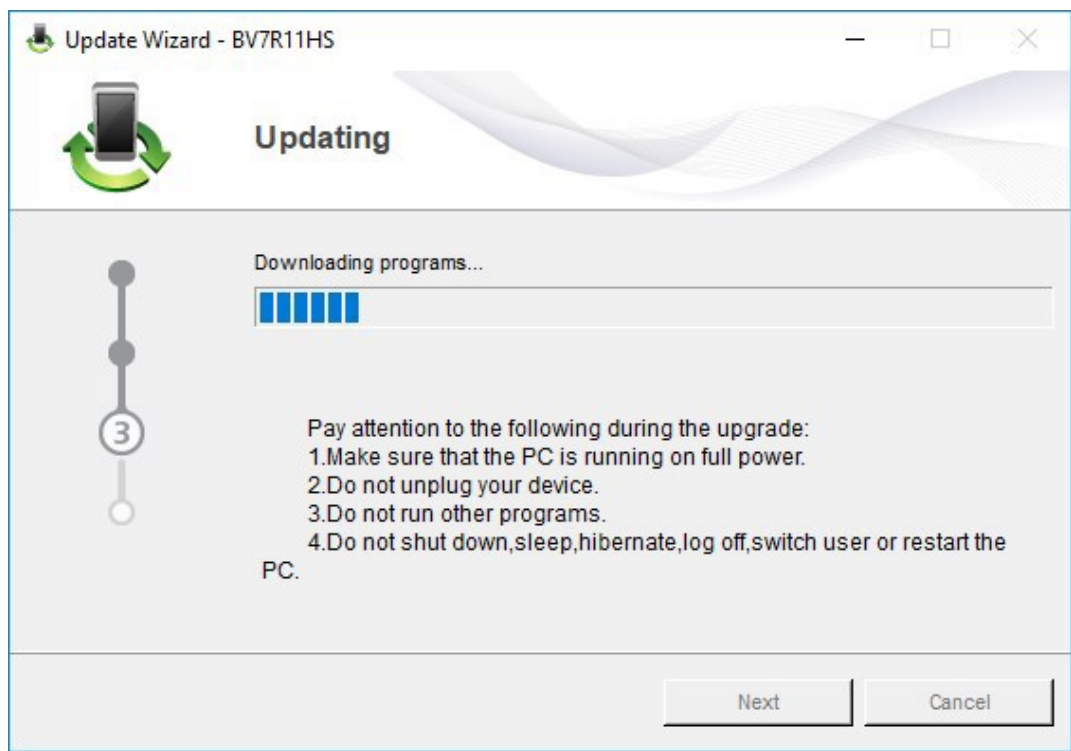

4. Complete the update by clicking on **'Finish**'.

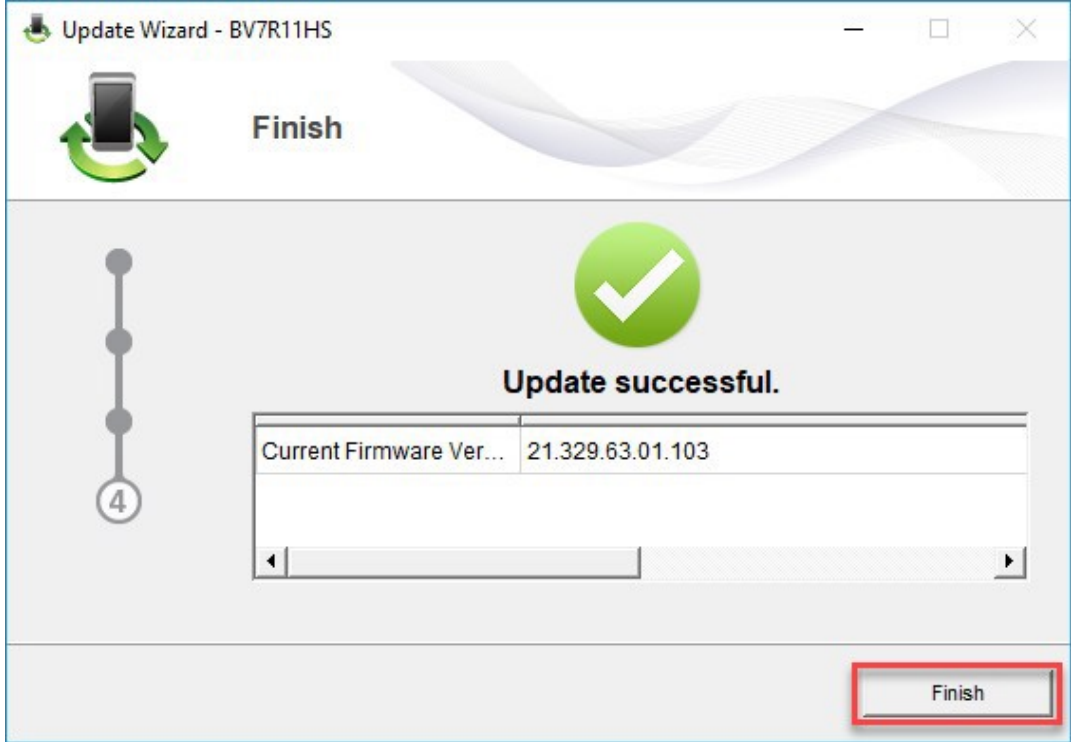

5. You can now use the USB modem with the latest features and security update as normal.

### **Instructions for firmware update in MacOS (Apple)**

- 1. Connect the USB modem to one of your Macbook's USB ports.
- 2. Copy the file **Firmware\_Update\_21.329.63.01.103.zip** to the desktop and double-click this file to extract it.

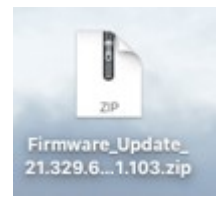

3. Double-click on the extracted file **Firmware\_Update\_21.329.63.01.103.app** to launch the firmware wizard.

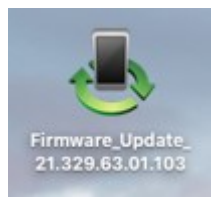

4. Click on the '**Start**' button to begin the update.

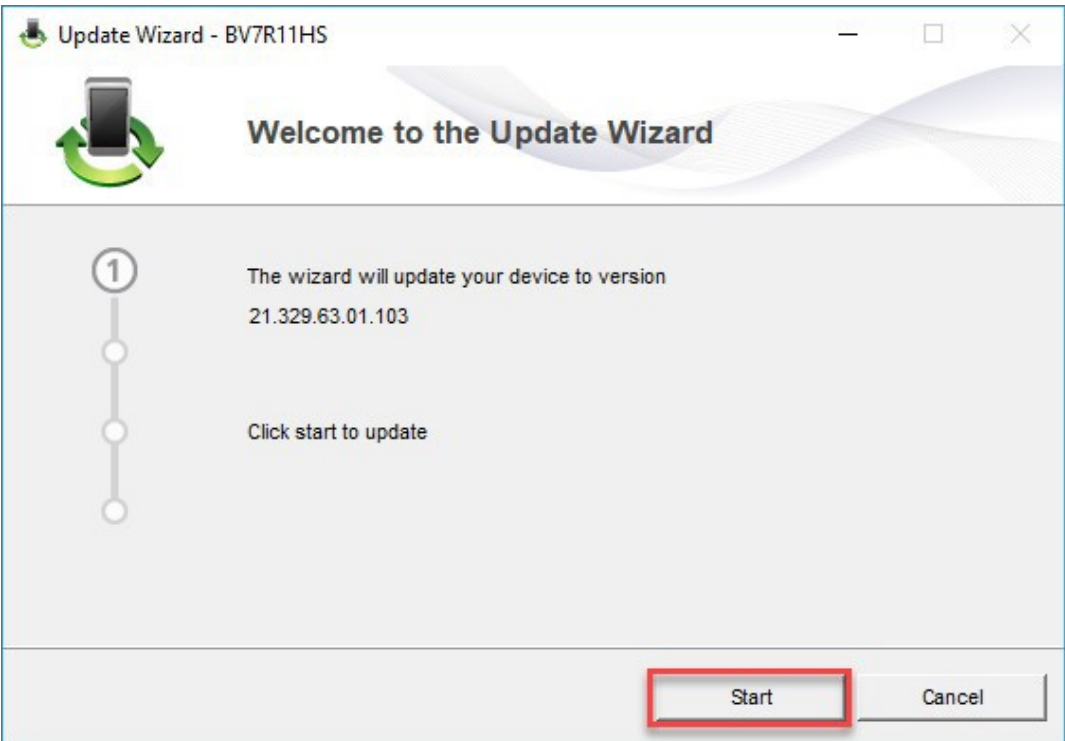

#### 5. The new firmware will now be updated.

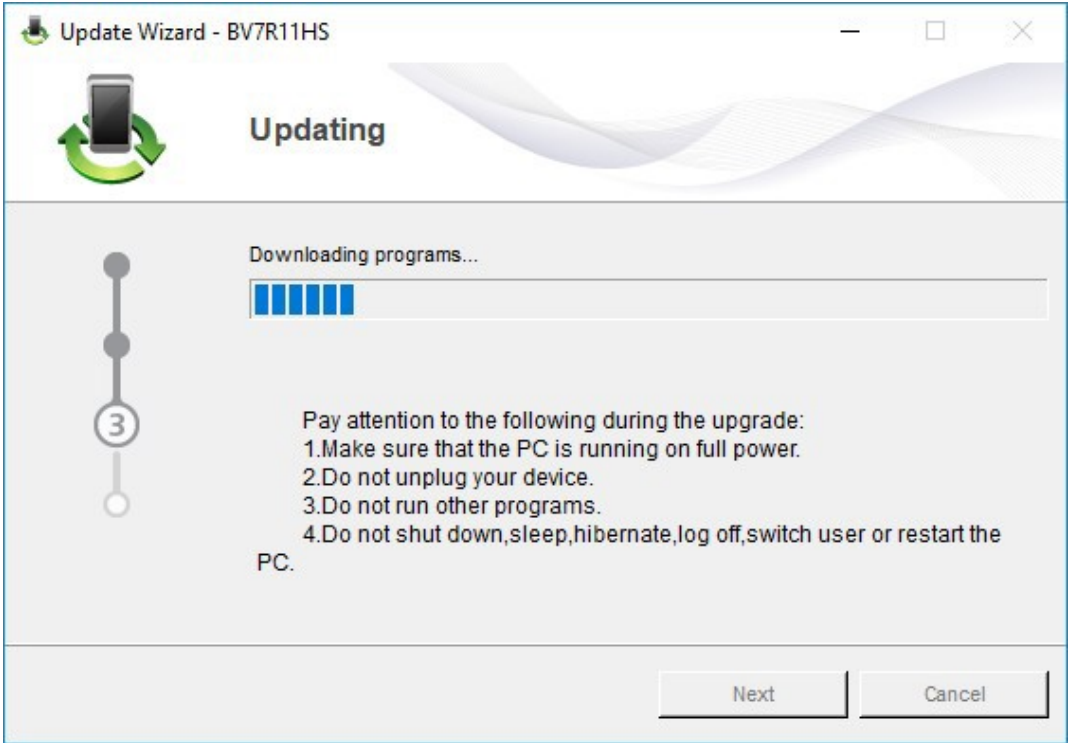

6. Complete the update by clicking on **'Finish**'.

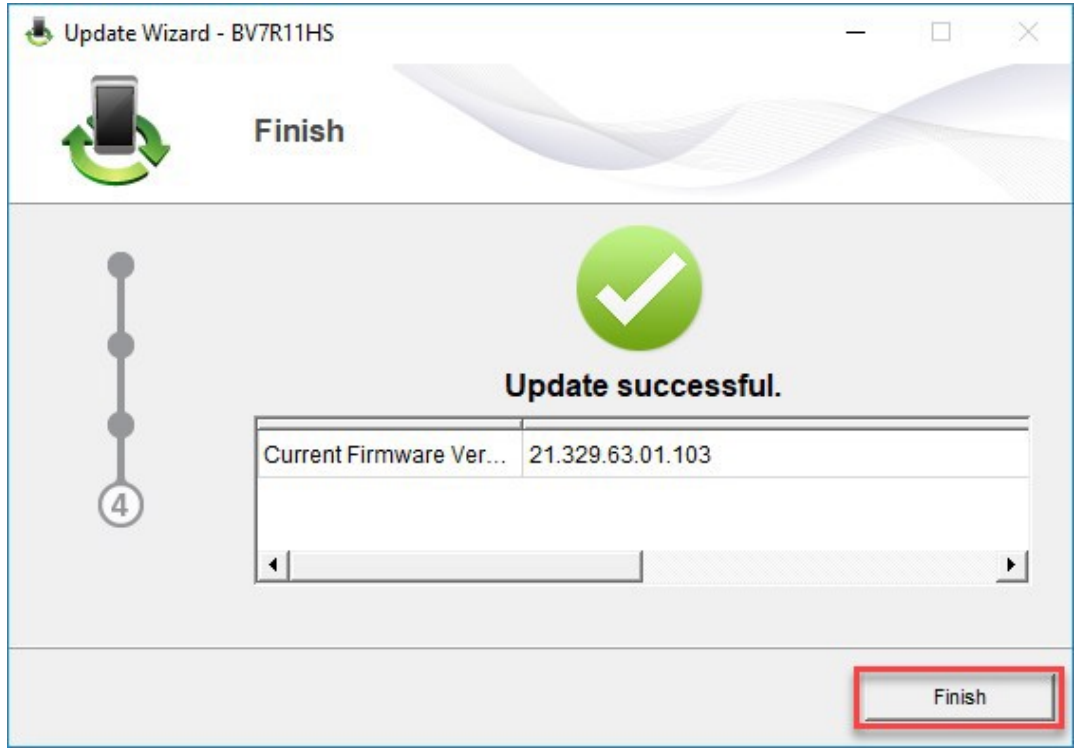

7. You can now use the USB modem with the latest features and security update as normal.